# Sådan flyttes ÆUP udpegninger over i GeoDK datamodel, så udpegningerne kan lægges i GeoDK. Version 1.0

Hvis du løbende har opbygget en udpegningsfil, skal du gøre følgende for at overføre udpegningerne til en ny fil som skal lægges i GeoDK.

# **Beskrivelsen gælder QGIS.**

#### **Kolonnenavne**

GeoDK datamodel er ændret en smule siden FOT2007, idet den gamle kolonne "OBJ\_type" nu hedder "objType" Den gamle kolonnes stavemåde skal derfor ændres.

Hvis kolonnenavnenes stavemåde ikke passer (incl. store og små bogstaver), skal de rettes til den nye datamodel.

Træk den relevante udpegningsfil ind i QGIS og højreklik på filnavnet.

### Der fremkommer nu en liste over alle kolonnenavne

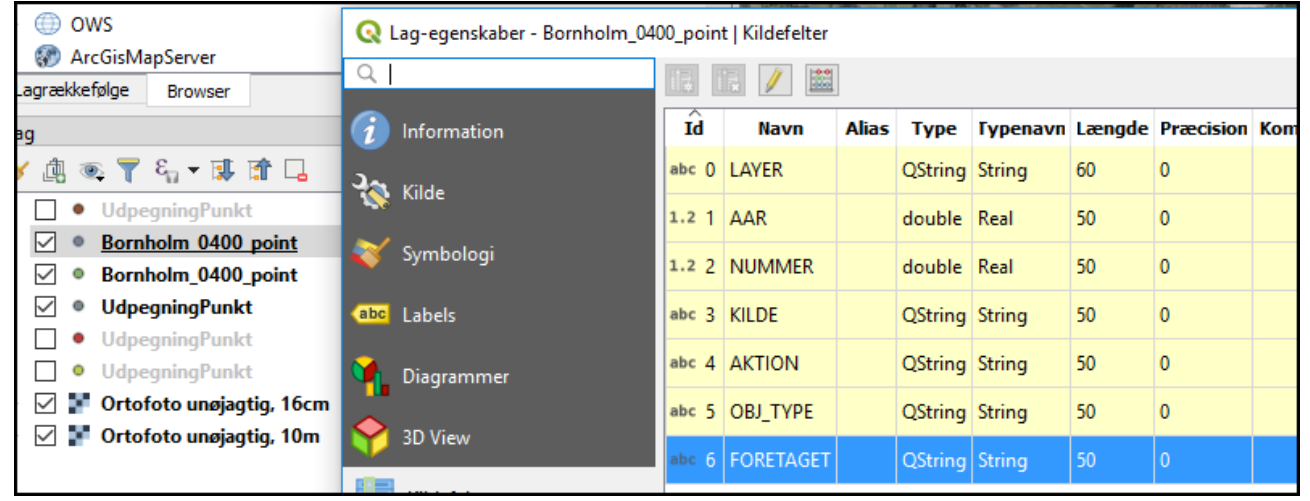

## Klik på blyanten så det bliver muligt at redigere i kolonnenavne. Ret dem til således:

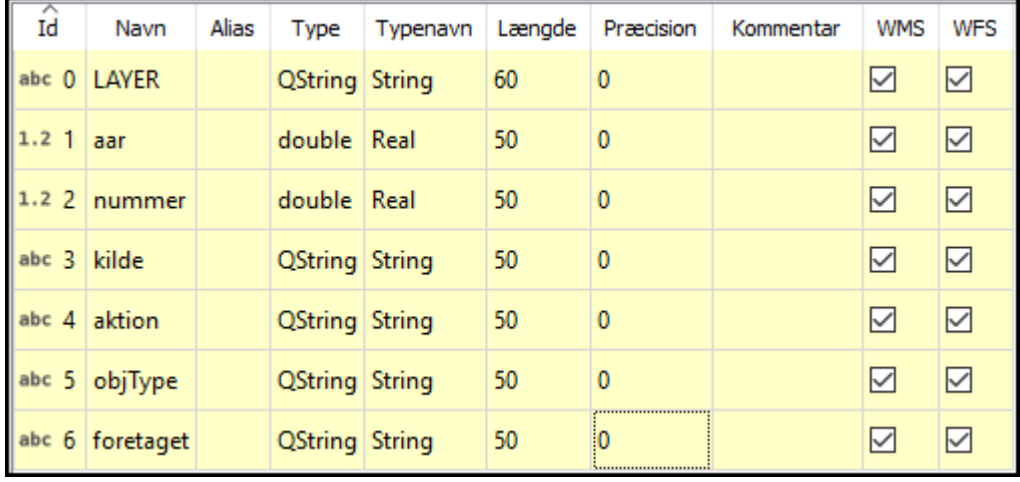

Klik på blyanten igen, så rettelserne gemmes.

### **Stavefejl**

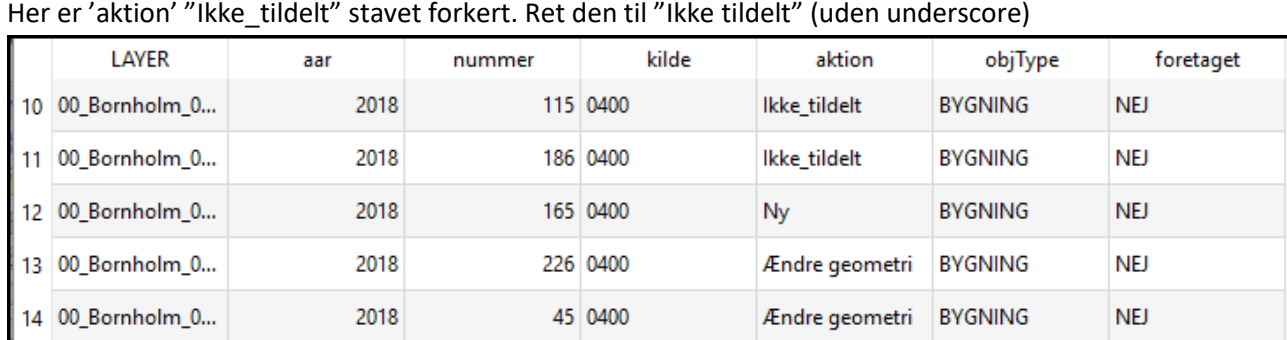

Det kan være, at attriburværdierne er stavet forkert. Check og ret dem.<br>Han er (skiter/"like, tildelt" stavet forkert. Det den til "like tildelt" (vele

Sortér og vælg de fejlbehæftede rækker og klik på blyanten, så filen kan rettes.

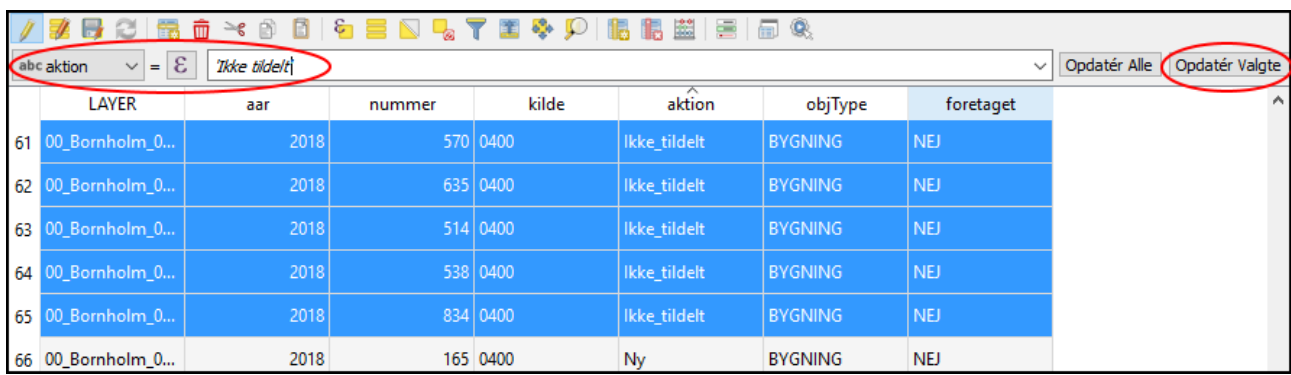

Vælg den relevante kolonne, skriv den rigtige tekst indenfor ' (enkelt gåseøjne) og klik på "Opdater Valgte".

GeoDK accepterer ikke ÆØÅ i objekttype, så husk at ændre dem i henhold til Specifikation 6.0. F.eks.: Objekt: Stavemåde i kolonnen 'objType':

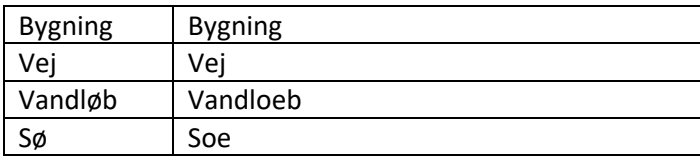

Når der ikke er flere stavefejl, gemmes filen ved at klikke på blyanten.

#### **Kopiér indholdet over i den nye skabelon**

I tabelvinduet udvælges alle objekter med 'foretaget="NEJ" og "NY" og der tages en kopi.

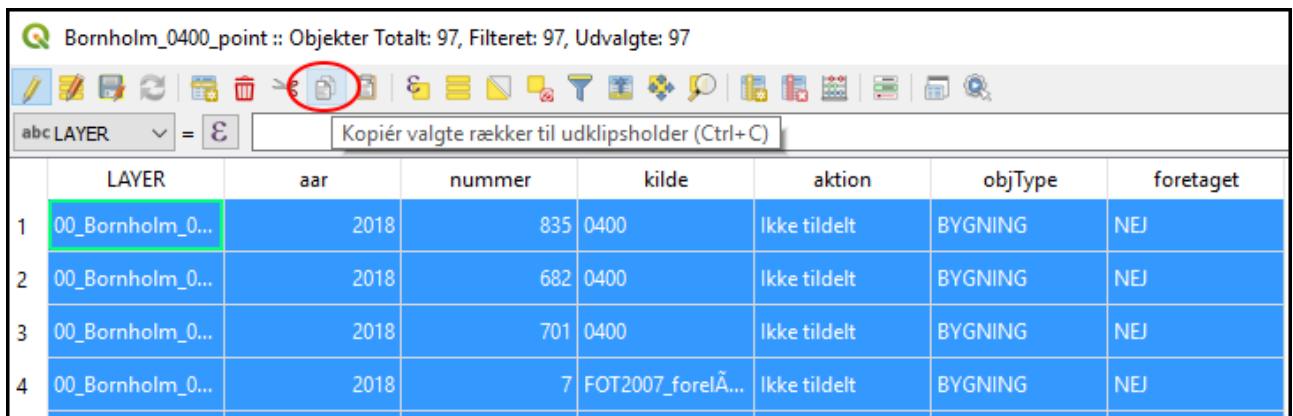

Nu åbnes skabelonfilen "Upegningxxx"-filen (Der er forskellige skabelonfiler alt efter om du er ved at lave en Punkt, Linje eller Flade-fil) og deri indsættes det kopierede. Herved oprettes alle skabelonens kolonner også for de indkopierede forekomster.

Den hvide linje stammer fra skabelonfilen og de blå er de nyindsatte.

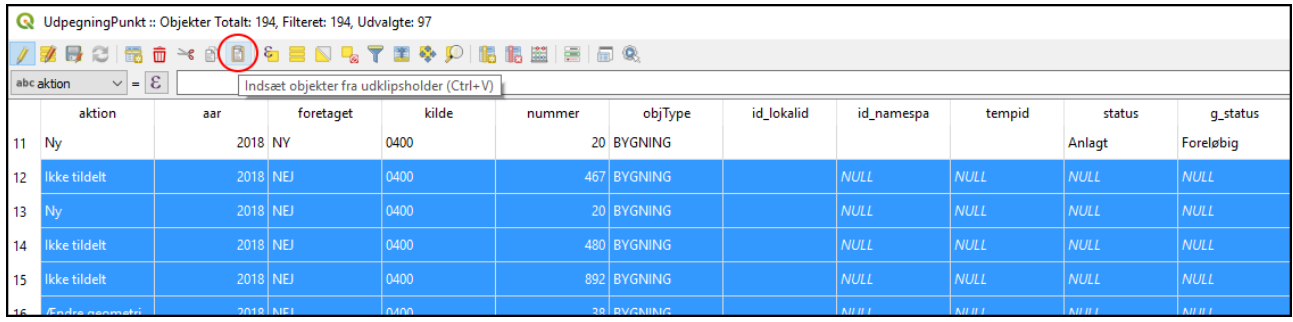

#### **Indsæt standardværdier i kolonnerne**

Nu skal kolonnen 'foretaget' og de fleste af de nye kolonner tilrettes med standardværdier. Skabelonfilens værdier skal udbredes til de nye rækker.

Kolonne 'foretaget' skal altid være "NY":

Vælg kolonne 'foretaget' og skriv: 'NY' og klik på "Opdater Alle" (helt ude til højre).

Og så videre for alle standardkolonnerne som beskrevet i tabellen her under. Kopiér værdien for den enkelte kolonner herfra, så du ikke kommer til at lave stavefejl Nedenstående attributter skal udfyldes:

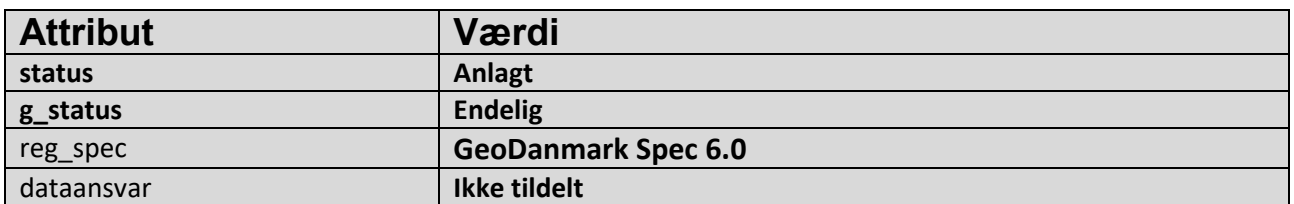

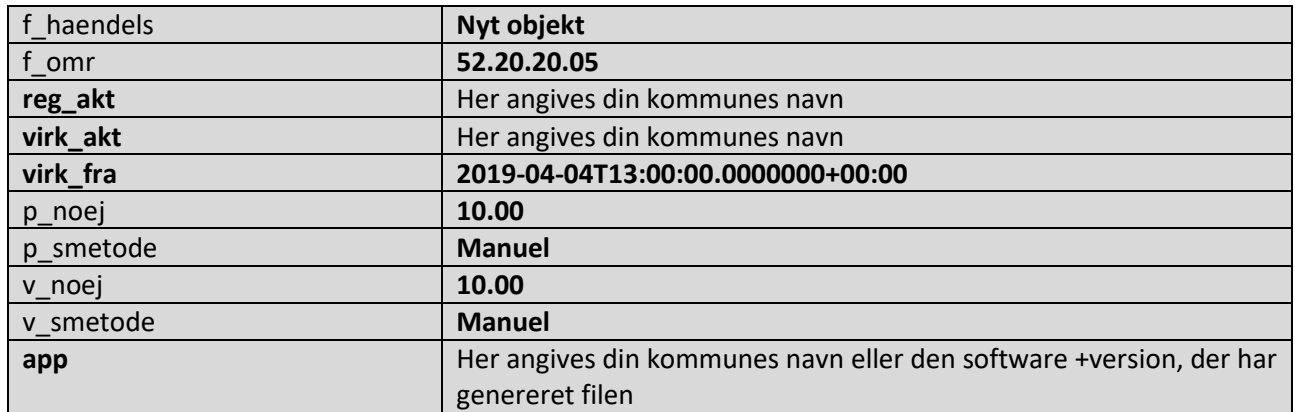

Alle øvrige attributter efterlades tomme.

#### **Slet skemafilens objekt**

Til sidst slettes skemafilens gamle skemaobjekt (det øverste i filen), så dette ikke bliver til en udpegning

#### **Eksporter filen**

Filen kan ikke anvendes, hvis den blot gemmes i QGIS, da danske bogstaver ellers vil gå tabt.

Klik på laget. Højreklik og vælg "Eksportér" og "Gem Objekter som…".

Vælg en mappe og et filnavn. Filnavnet skal ALTID hede **UdpegningPunkt, UdpegningLinje eller UdpegningFlade.** Alt efter hvilken geometri, den indeholder.

#### Skift karaktersæt til **ISO-8859-1**

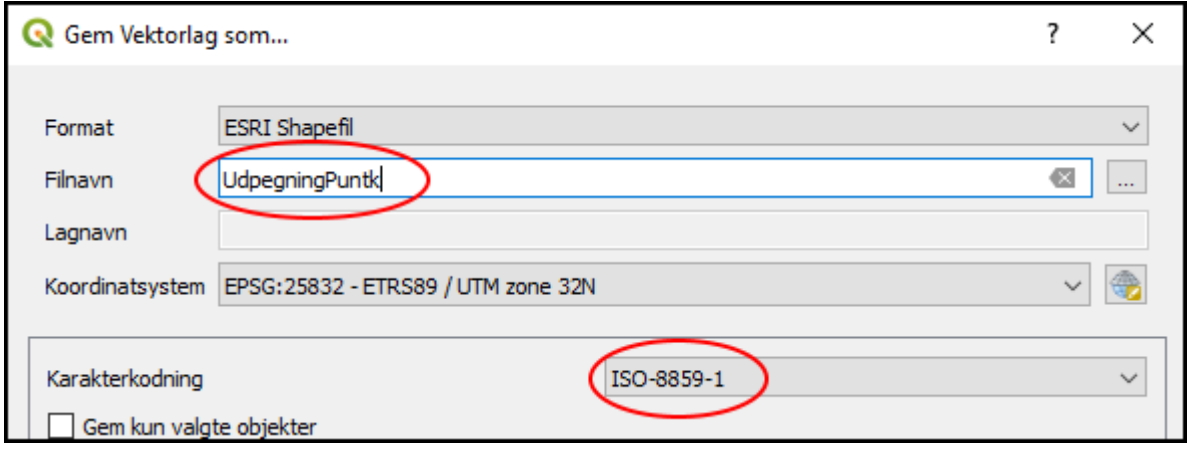

-og gem filen.

Alle fildele med dette navn zippes sammen til en ny zip-fil (du kan frit vælge navn for den zippede fil) og denne importeres senere i GeoDK UDEN at benytte transaktioner.